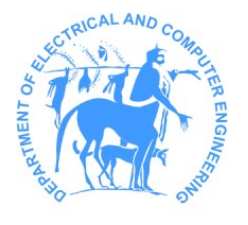

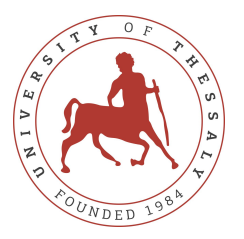

Τμήμα Ηλεκτρολόγων Μηχανικών και Μηχανικών Υπολογιστών Πανεπιστήμιο Θεσσαλίας

# ECE333 - [Εργαστήριο Ψηφιακών Συστημάτων](https://eclass.uth.gr/courses/E-CE_U_142/)

#### Χειμερινό Εξάμηνο — Ακαδημαϊκό ΄Ετος 2023-2024

# Συμπληρωματικό Εγχειρίδιο Χρήστη για Εγκατάσταση του Vivado

Complimentary Installation User Guide for Vivado

[Χ. Σωτηρίου](https://www.e-ce.uth.gr/department/faculty/chsotiriou/)

# Περιεχόμενα

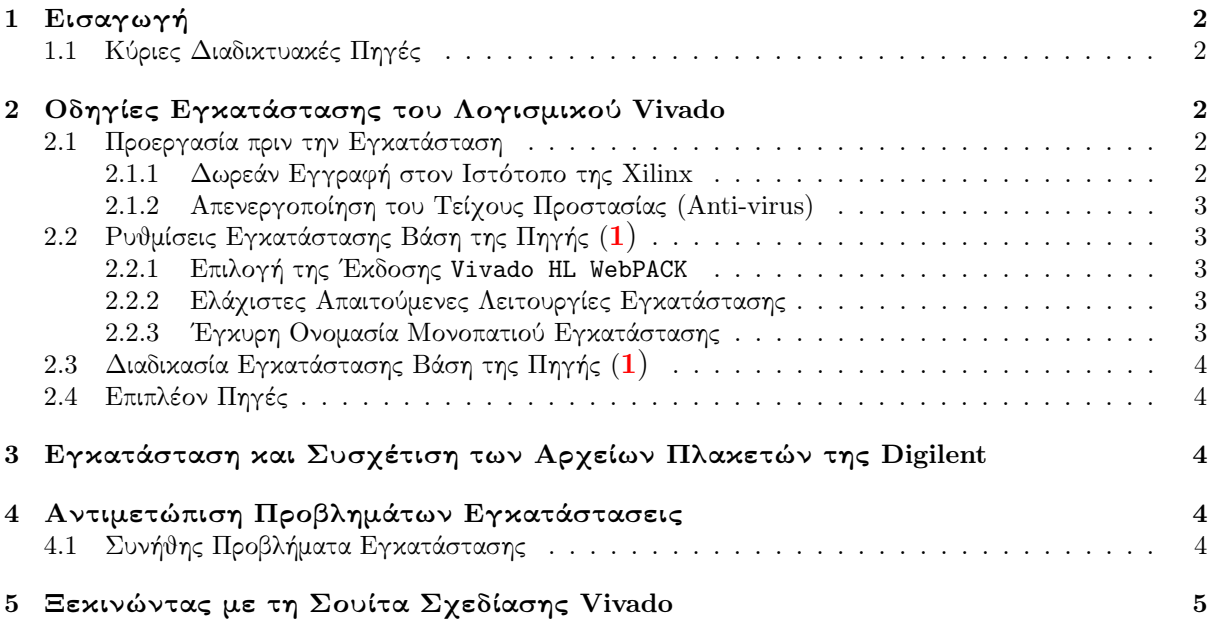

### <span id="page-1-0"></span>1 Εισαγωγή

Στα πλαίσια του εργαστηρίου θα χρησιμοποιηθεί το λογισμικό [Vivado](https://www.xilinx.com/products/design-tools/vivado.html) της [εταιρίας](https://www.xilinx.com/) Xilinx[, θυγατρική της](https://www.xilinx.com/) AMD, ώστε να σχεδιάσετε στη γλώσσα περιγραφής υλικού (Hardware Description Languege - HDL) Verilog και στη συνεχεία να προγραμματίσετε την [Field Pro](https://en.wikipedia.org/wiki/Field-programmable_gate_array)[grammable Gate-Array \(FPGA\)](https://en.wikipedia.org/wiki/Field-programmable_gate_array) πλακέτα [Nexys A7-100T](https://digilent.com/reference/programmable-logic/nexys-a7/start) της εταιρίας [Digilent](https://digilent.com).

Η έκδοση του Vivado που σας προτείνεται προς εγκατάσταση στον προσωπικό σας υπολογιστή είναι η 2018.3. Ο απαιτούμενος αποθηκευτικός χώρος αυτής της εκδόσης δεν ξεπερνάει τα 40GB, σε αντίθεση με τις τελευταίες εκδόσεις, οι οποίες ξεπερνούν τα 100GB. Η προτεινόμενη εκδόση του Vivado ικανοποιούν όλες τις εκπαιδευτικές προϋποθέσεις του μαθήματος για τον προγραμματισμό της [Nexys A7-100T](https://digilent.com/reference/programmable-logic/nexys-a7/start) πλακέτας.

Τέλος, συνιστάται να εγκαταστήσετε τη Σουίτα Σχεδίασης Vivado στον φορητό υπολογιστή σας, εάν διαθέτετε κάποιον. ΄Ετσι θα μπορείτε να έρχεστε και να εργάζεστε τις ώρες του εργαστηρίου στον προσωπικό σας υπολογιστή, μιας και τα διαθέσιμα μηχανήματα είναι περιορισμένα σε πλήθος.

### <span id="page-1-1"></span>1.1 Κύριες Διαδικτυακές Πηγές

Παρακάτω σας δίνονται οι 2 κύριες πηγές της Digilent και Xilinx που θα σας χρειαστούν:

- <span id="page-1-5"></span>(1) [Installing Vivado, Xilinx SDK, and Digilent Board Files](https://digilent.com/reference/programmable-logic/guides/installing-vivado-and-sdk)
	- 'βήμα-προς-βήμα' οδηγίες εγκατάστασης του Vivado και των απαραίτητων αρχείων πλακετών της Digilent
- (2) [Xilinx Download Center Vivado Versions' Archive](https://www.xilinx.com/support/download/index.html/content/xilinx/en/downloadNav/vivado-design-tools/archive.html) (Older Versions)
	- ιστότοπος λήψης λογισμικού σχεδίασης υλικού της Xilinx

### <span id="page-1-2"></span>2 Οδηγίες Εγκατάστασης του Λογισμικού Vivado

Για να εγκαταστήσετε επιτυχώς το απαιτούμενο λογισμικό θα πρέπει να συνδυάστε τις πληροφορίες που σας παρέχονται σε αυτό το έγγραφο αλλά και από τους επιπλέον διαδικτυακούς συνδέσμους που σας παρατίθενται.

#### <span id="page-1-3"></span>2.1 Προεργασία πριν την Εγκατάσταση

#### <span id="page-1-4"></span>2.1.1 Δωρεάν Εγγραφή στον Ιστότοπο της Xilinx

Για οποιαδήποτε λήψη λογισμικού από τον ιστότοπο της Xilinx, θα πρέπει πρώτα να εγγραφείτε (δωρεάν) στην ιστοσελίδα της εταιρίας.

Για την εγγραφή σας ζητείται να παρέχεται μία διεύθυνση e-mail. Με την εγγραφή σας γίνεστε συνδρομητές ώστε να λαμβάνετε newsletters. Σε περίπτωση που θέλετε να προσαρμόσετε το περιεχόμενο των συνδρομών σας και των newsletters που λαμβάνεται θα πρέπει να επιλέξετε τις ρυθμίσεις που επιθυμείτε στον σύνδεσμο [My Xilinx Profile >](https://www.xilinx.com/myprofile/subscriptions.html) [Subscriptions](https://www.xilinx.com/myprofile/subscriptions.html).

#### <span id="page-2-0"></span>2.1.2 Απενεργοποίηση του Τείχους Προστασίας (Anti-virus)

Σας προτείνετε να απενεργοποιήσετε το τοίχος προστασίας ή το λογισμικό anti-virus κατά τη διαδικασία της εγκατάστασης.

### <span id="page-2-1"></span>2.2 Ρυθμίσεις Εγκατάστασης Βάση της Πηγής [\(](#page-1-5)1)

Ξεκινήστε την εγκατάσταση ακολουθώντας τις οδηγίες της πηγής ([1](#page-1-5)) [Installing Vivado,](https://digilent.com/reference/programmable-logic/guides/installing-vivado-and-sdk) [Xilinx SDK, and Digilent Board Files](https://digilent.com/reference/programmable-logic/guides/installing-vivado-and-sdk). Ωστόσο, θα πρέπει να προσέξετε κάποιες τις εξής επιλογές σχετικά με τις ρυθμίσεις εγκατάστασης:

#### <span id="page-2-2"></span>2.2.1 Επιλογή της ΄Εκδοσης Vivado HL WebPACK

- Επιλέξτε την έκδοση "Vivado HL WebPACK" αντί της προτεινόμενης "Vivado HL Design Edition"
	- Η πλακέτα [Nexys A7-100T](https://digilent.com/reference/programmable-logic/nexys-a7/start) χρησιμοποιεί την Artix-7 FPGA, οπότε δε θα έχετε κάποιο πρόβλημα στα πλαίσια του εργαστηριού

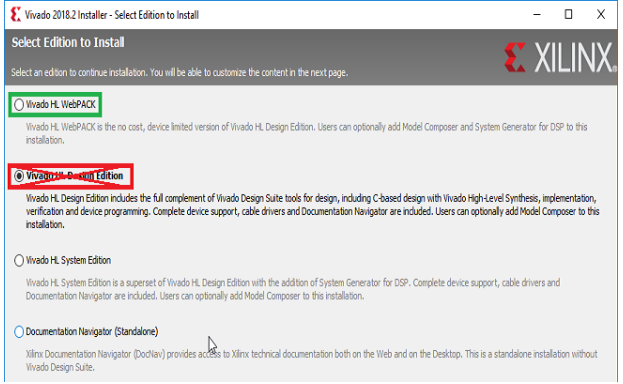

#### <span id="page-2-3"></span>2.2.2 Ελάχιστες Απαιτούμενες Λειτουργίες Εγκατάστασης

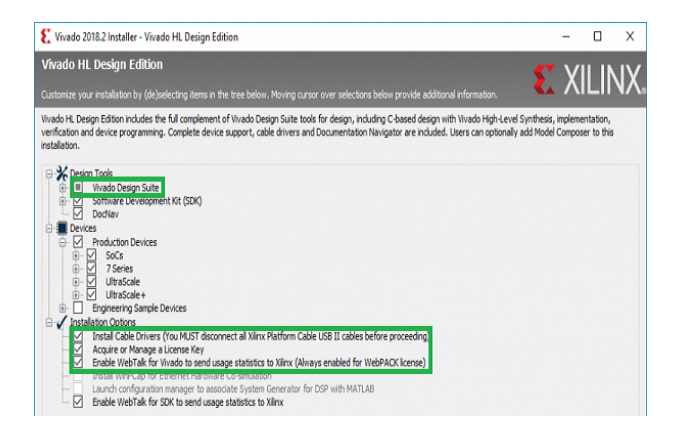

- Εάν ο διαθέσιμος αποθηκευτικός χώρος είναι περιορισμένος, σας προτείνονται να επιλέξετε ως ελάχιστη εγκατάσταση μόνο τις ακόλουθες λειτουργίες:
	- Vivado Design Suite
	- Install Cable Drivers
	- Acquire or Manage a Licence Key
	- Enable WebTalk for Vivado

#### <span id="page-2-4"></span>2.2.3 ΄Εγκυρη Ονομασία Μονοπατιού Εγκατάστασης

- Το installation path που θα επιλέξετε πρέπει να ΜΗΝ εμπεριέχει ελληνικούς χαρακτήρες ή κενά (white spaces). ΄Εγκυροι χαρακτήρες είναι οι λατινικοί και πιο συγκεκριμένα:
	- το δοθέν μονοπάτι εγκατάστασης πρέπει να ξεκινάει με λατινικό χαρακτήρα (A-Z, a-z)
	- ενώ, οι υπόλοιποι χαρακτήρες επιτρέπεται να είναι είτε αλφαριθμητικοί λατινικοί (A-Z, a-z, 0-9) είτε κάτω-παύλα (underscore) (-).
	- ⟨ΣΗΜΕΙΩΣΗ⟩: Οι ίδιοι περιορισμοί ονομασίας ισχύουν για τους φακέλους, αρχεία και μονοπάτια που δημιουργείτε ή συσχετίζετε κατά τη χρησιμοποίηση της Σουίτα Σχεδίασης του Vivado.

### <span id="page-3-0"></span>2.3 Διαδικασία Εγκατάστασης Βάση της Πηγής [\(](#page-1-5)1)

Πλέον μπορείτε να ξεκινήσετε τη διαδικασία εγκατάστασης σύμφωνα και με τις οδηγίες της πηγής ([1](#page-1-5)) [Installing Vivado, Xilinx SDK, and Digilent Board Files](https://digilent.com/reference/programmable-logic/guides/installing-vivado-and-sdk).

### <span id="page-3-1"></span>2.4 Επιπλέον Πηγές

Σε περίπτωση που χρειάζεστε πιο αναλυτικές οδηγίες μπορείτε να μελετήσετε τα αντίστοιχα εγχειρίδια εγκατάστασης της Xilinx :

- Vivado Design Suite User Guide: [Release Notes, Installation, and Licensing](https://www.xilinx.com/cgi-bin/docs/rdoc?v=latest;d=ug973-vivado-release-notes-install-license.pdf) (UG973) | Latest
- Vivado Design Suite User Guide: [Release Notes, Installation, and Licensing](https://docs.xilinx.com/v/u/2018.3-English/ug973-vivado-release-notes-install-license) (UG973) | v.2018.3

# <span id="page-3-2"></span>3 Εγκατάσταση και Συσχέτιση των Αρχείων Πλακετών της Digilent

Συνεχίστε σύμφωνα με τις οδηγίες της πηγής ([1](#page-1-5)) [Installing Vivado, Xilinx SDK, and](https://digilent.com/reference/programmable-logic/guides/installing-vivado-and-sdk) [Digilent Board Files](https://digilent.com/reference/programmable-logic/guides/installing-vivado-and-sdk) για την εγκατάσταση και συσχέτιση των αρχείων πλακετών της Digilent με τη σουίτα του Vivado. Πρακτικά ο μόνο φάκελος που θα πρέπει να συσχετίσετε με το Vivado είναι αυτός της [Nexys A7-100T](https://digilent.com/reference/programmable-logic/nexys-a7/start), δηλαδή:

\vivado-boards-master\new\board\_files\nexys-a7-100t\

# <span id="page-3-3"></span>4 Αντιμετώπιση Προβλημάτων Εγκατάστασεις

΄Οσοι δεν καταφέρατε να εγκαταστήσετε στο laptop σας το Vivado, μπορείτε να το φέρετε τις ώρες του εργαστηριού, ώστε να σας συμβουλεύσουν οι βοηθοί καταλλήλως.

Ενώ, όσοι έχετε μόνο σταθερό υπολογιστή είτε οι προδιαγραφές του υπολογιστή σας δεν μπορούν να ανταποκριθούν στις απαιτήσεις του Vivado, σας συνιστάτε να επικοινωνήσετε άμεσα με τους βοηθούς περιγράφοντας αναλυτικά τη δυσκολία που αντιμετωπίζετε.

### <span id="page-3-4"></span>4.1 Συνήθης Προβλήματα Εγκατάστασης

Ανεπιτυχής Εγκατάσταση κατά τη διάρκεια Λήψης Σε περίπτωση αποτυχίας κατά τη διάρκεια της λήψης, οι δύο βασικοί λόγοι αποτυχίας που αναφέρονται και στα forum της Xiling είναι:

- είτε η σύνδεση σας στο internet, η οποία μάλλον δεν ήταν σταθερή κατά τη διάρκεια της λήψης,
- είτε το bandwidth του server της Xilinx, που μπορεί να είναι περιορισμένο λόγω μεγάλης κινητικότητας.

Δυστυχώς, και για τις δύο περιπτώσεις η μόνη πρόταση της Xilinx είναι να ξαναδοκιμάσετε τη διαδικασία εγκατάστασης από την αρχή.

Εγκατάσταση Λανθασμένης ΄Αδειας Χρήσης Σε περίπτωση που σας εμφανίζεται κάποιο μήνυμα όπως στην παρακάτω εικόνα, τότε σημαίνει ότι δεν επιλέξατε τη σωστή αδεία χρήσης που σας συστήνετε στην ενότητα [2.2.1.](#page-2-2)

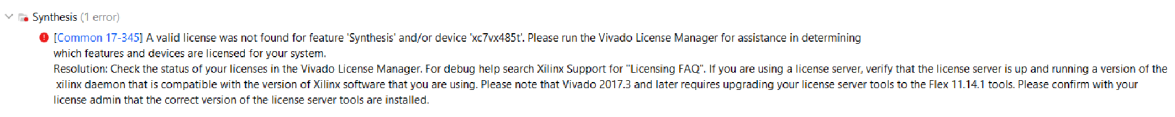

Για να αντιμετωπίσετε το συγκεκριμένο ζήτημα είτε θα πρέπει να πραγματοποιήσετε απεγκατάσταση και να ακολουθήσετε τη διαδικασία όπως περιγράφεται στο παρών αρχείο, είτε μπορείτε να προσπαθήσετε να κάνετε διαμόρφωση της ήδη εγκατεστημένης έκδοσης.

Εγκατάσταση σε Linux Σε περίπτωση που η εγκατάσταση κολλήσει στο generating installed device list:

Για Debian/Ubuntu:

sudo apt update sudo apt upgrade sudo apt install libncurses5 sudo apt install libtinfo5 sudo apt install libncurses5-dev libncursesw5-dev sudo apt install ncurses-compat-libs

Γιά RedHat/Fedora:

```
sudo dnf install ncurses
sudo dnf install ncurses-base
sudo dnf install ncurses-c++-libs
sudo dnf install ncurses-compat-libs
sudo dnf install ncurses-devel
sudo dnf install ncurses-libs
```
Μετά απο τις παραπάνω εγκαταστάσεις πακέτων, θα πρέπει να ξανατρέξετε τον installer.

## <span id="page-4-0"></span>5 Ξεκινώντας με τη Σουίτα Σχεδίασης Vivado

Σας προτείνετε να διαβάσετε και το αντίστοιχο εγχειρίδιο της Digilent, [Getting Started](https://digilent.com/reference/programmable-logic/guides/getting-started-with-vivado) [with Vivado for Hardware-Only Designs](https://digilent.com/reference/programmable-logic/guides/getting-started-with-vivado). Προσπαθήσετε να υλοποιήσετε ένα μικρό design (π.χ. 4-bit adder) ώστε να αποκτήσετε μία αρχική εξοικείωση με τη σουίτα και τη ροή σχεδίασης.